# e-Trip Quick Start Guide [for Applicants for Research Trips] version 1.1

'e-Trip' enables you to apply for the trips and settle travel expenses by reporting.

Trips followed by 'Guidelines for Travel Expenses for Attending Academic Meetings and Conducting Research Activities' are expected to apply/report on e-Trip such as trips for attending academic meetings, research trips/invitations, and trips for short distance. For students' trips for short distance, report and settle travel expenses with the conventional paper-based format, not on e-Trip.

For tablet users, disable pop-up block in the browser settings and display with for PC websites (For desktop websites) in advance.

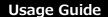

1. Login to MyWaseda, and select 'e-Trip' on the left menu under the 'Home' Tab.

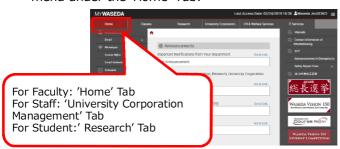

2. Select 'e-Trip' on the bottom left on the flowlites screen, and select 'Apply' on the expanded menu.

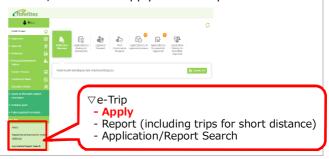

### Select a Type of Trip/Invitation

3. Select 'Apply with Simplified Format' on the 'Select your operation' screen and click 'Continue' button on the bottom right on the screen.

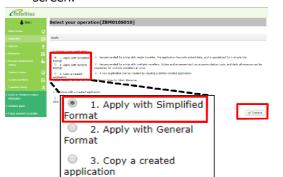

4. Also, select 'Category of trip/invitation', 'Domestic/Overseas' and 'Type of trip/invitation,' and click 'Continue' button on the bottom right on the screen.

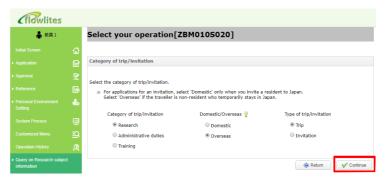

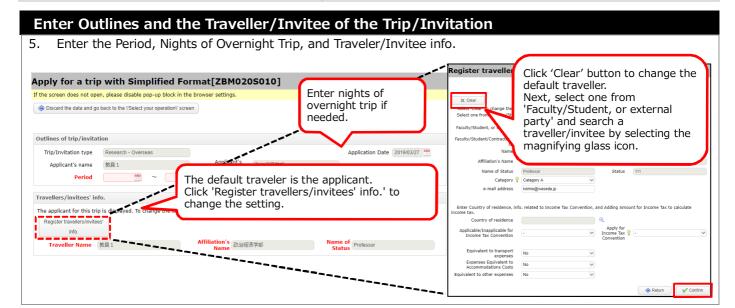

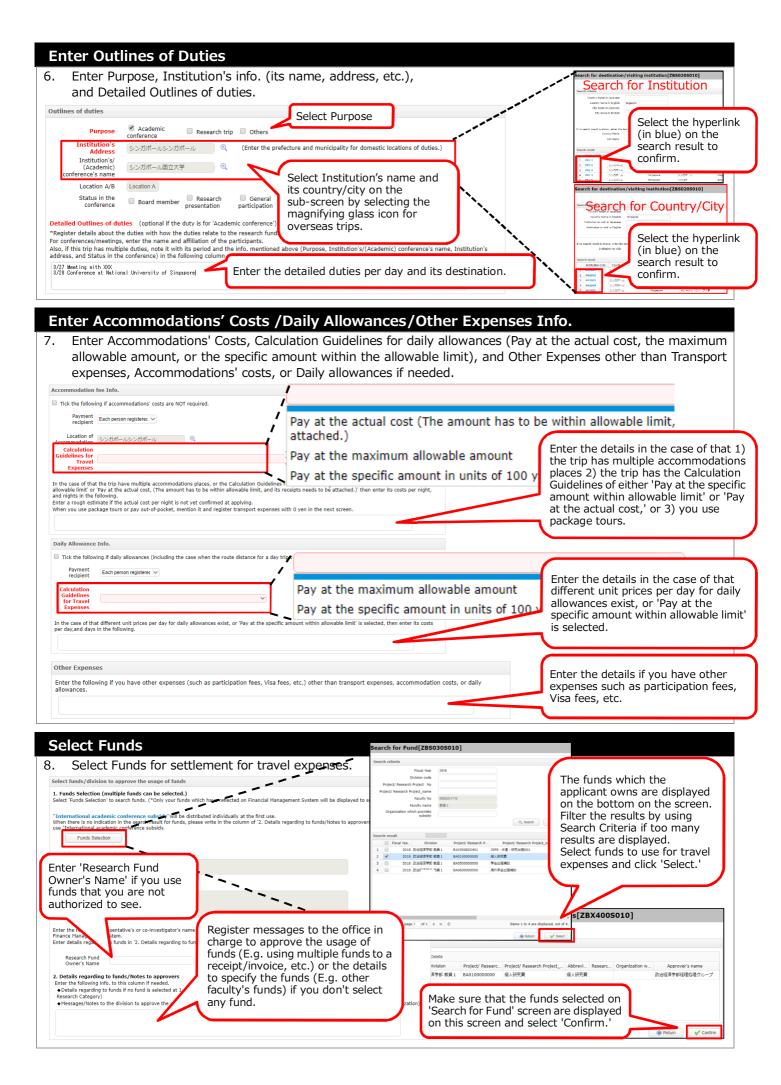

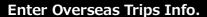

9. Enter Emergency contact info, info. regarding to goods/technological info. to be brought or exported, Safety/Infectious disease risk of the country to visit, and Overseas Travel Insurance's info.

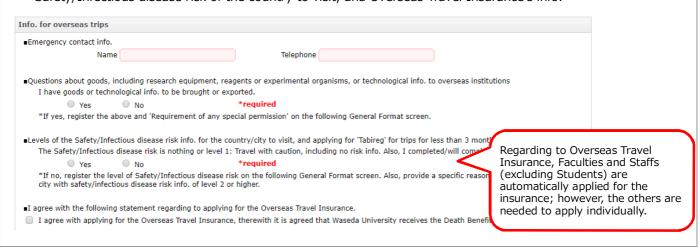

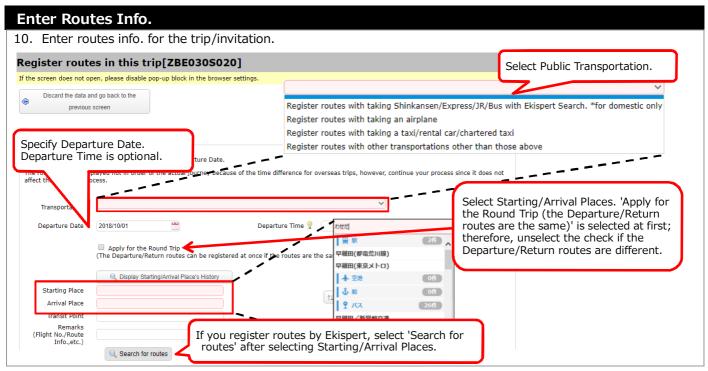

### Check Registered Info. on the General Format Screen and Apply for Class Cancellation

11. Check if the registered info. is correct on the General Format screen. Also, applying for class cancellation is available through the button on the top left on this screen. After checking if the registered info. is correct, select 'Submit Application.'

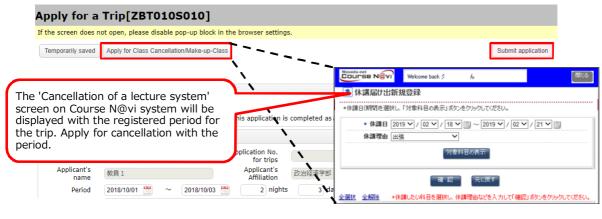

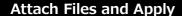

12. When selecting 'Submit Application' button on the General Format screen, a confirmation screen will be displayed. On the confirmation screen, you are able to attach files for evidences which are needed to be submitted at applying (an estimate of or a bill for airfare, an itinerary featuring the flight number and boarding class, the program of/an invitation to the academic meeting or symposium, etc.)

See 'Guidelines for Travel Expenses for Attending Academic Meetings and Conducting Research Activities' to make sure the documents to be attached.

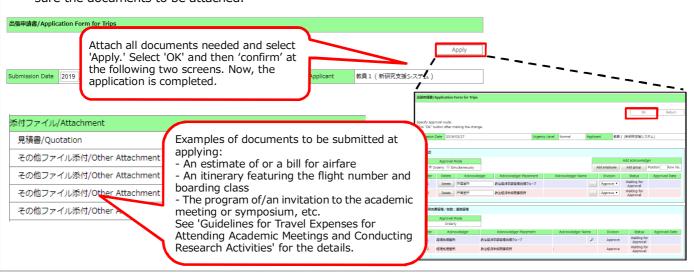

#### **Submit Paper-Based Evidences**

13. An e-mail will be sent to the applicant when an application/report is submitted. If you have paper-based evidences, submit them with a hardcopy of the e-mail to the office. Alternatively, a hardcopy of the application/report form is also allowed.

Examples of documents to be submitted:

- The original documents of invoices and receipts
- Boarding pass stub

\*The documents are expected to be submitted as needed. See 'Guidelines for Travel Expenses for Attending Academic Meetings and Conducting Research Activities' for the details.

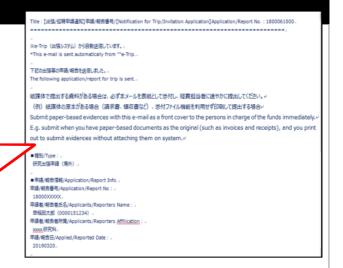

## Supervisor's Approval for Students' Research Trips

14. When students have trips for attending academic meetings/conducting research activities instructed by his/her supervisor, the student needs to specify 'Supervisor' and register info. to specify funds in messages regarding to funds to be set for expenses column at applying.

If you get an approval request on flowlites, select the application for the trip under 'Approval Request' and approve. At the time, select 'Edit' and select funds with referring to the messages entered by the student.

See '8. Select Funds' on this guide to see how to select funds.

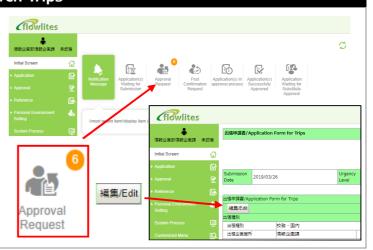

#### **Operating Manual/Guidelines**

- 15. For detailed system operations for e-Trip, see the Operating Manual. For rules for research trips, see 'Guidelines for Travel Expenses for Attending Academic Meetings and Conducting Research Activities'
  - e-Trip Operating Manual 【For Applicants for Research Trips/Invitations】
  - ■e-Trip Quick Start Guide 【For Applicants for Research Trips】

    Waseda Research Portal > '10. Rule/Procedure of Research Fund' on the left menu > 'e-Trip' on the right menu https://waseda-research-portal.jp/how-to-use/e-trip/
  - Guidelines for Travel Expenses for Attending Academic Meetings and Conducting Research Activities

    The guidelines are in Research Funds Manual (booklet) as a reference material. Visit Waseda Research Portal to see the guidelines in a file.

Waseda Research Portal > '10. Rule/Procedure of Research Fund' on the left menu > 'Research Funds Manual' on the right menu

https://waseda-research-portal.jp/how-to-use/research-expenses-execution/

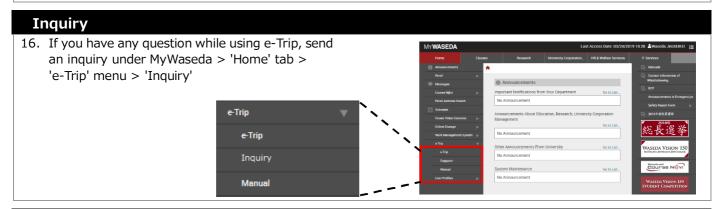

#### **System Downtime**

17. e-Trip is unavailable from 4:00am to 8:00am every day for communication with other systems or creating backups. If any other system maintenance will occur, the downtime will be announced on MyWaseda in advance.

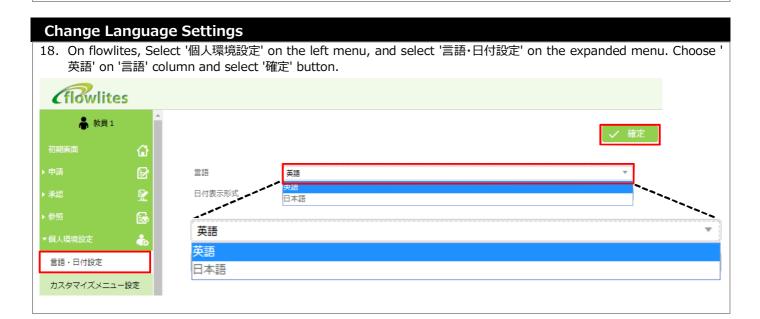